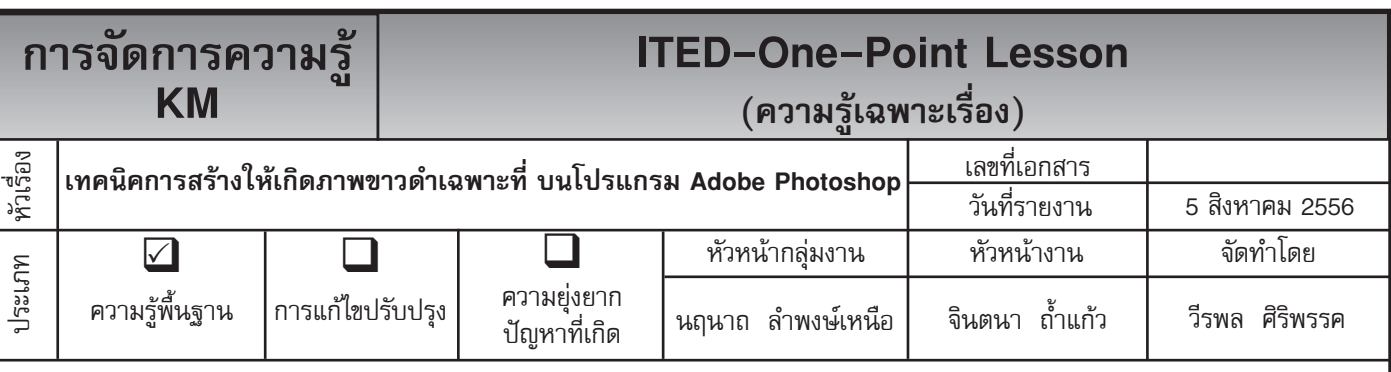

*ท่านทราบหรือไม่ว่าโปรแกรม Adobe Photoshop* สามารถสร้างให้เกิดภาพขาวดำ เฉพาะที่ได้

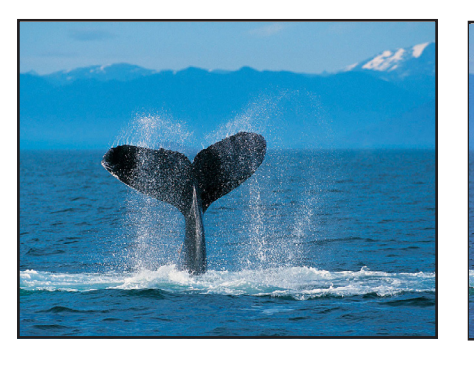

**ขั้นตอนที่ 1** เปิดไฟล์รูปภาพ ขึ้นมา ดังรูป

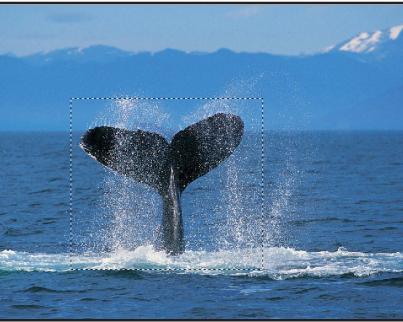

Lasso Tool ทำ ให้เกิดเส้น Selection ตามลักษณะต่าง ๆ ดังภาพ

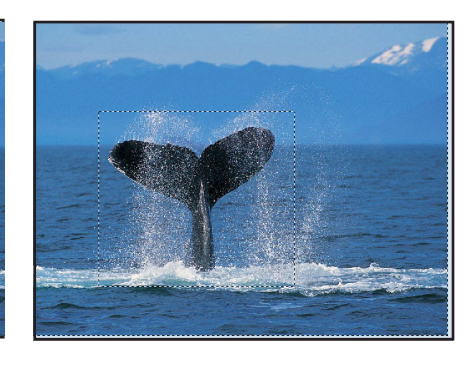

**ขั้นตอนที่ 2** ให้การทำงานอยู่ที่ **ขั้นตอนที่ 3** เมื่อเกิดเส้น Selection Layer 1 แล้วให้สร้างเส้น Selection ขึ้นมาแล้ว ให้สร้างเส้น Selection โดยใช้อุปกรณ์ Maquee Tool หรือ ข้างนอก โดยไปที่ Select --> Invert

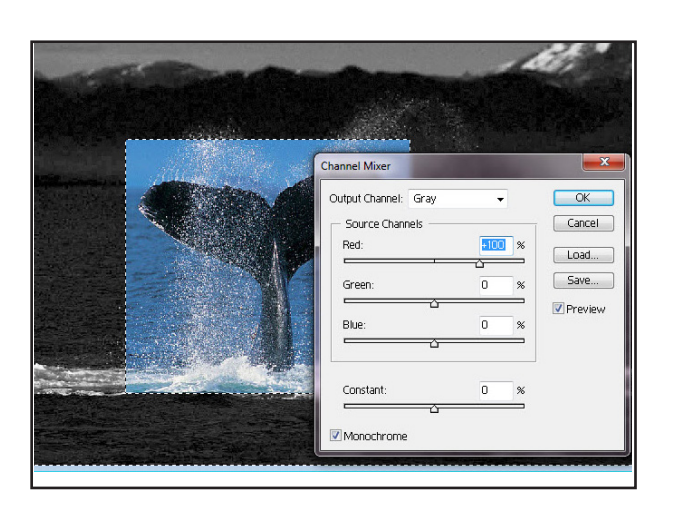

**ขั้นตอนที่ 4** เสร็จแล้วให้ไปที่ Image --> Adjust --> Channel Mixer ปรับค่าต่าง ๆ ดังภาพ

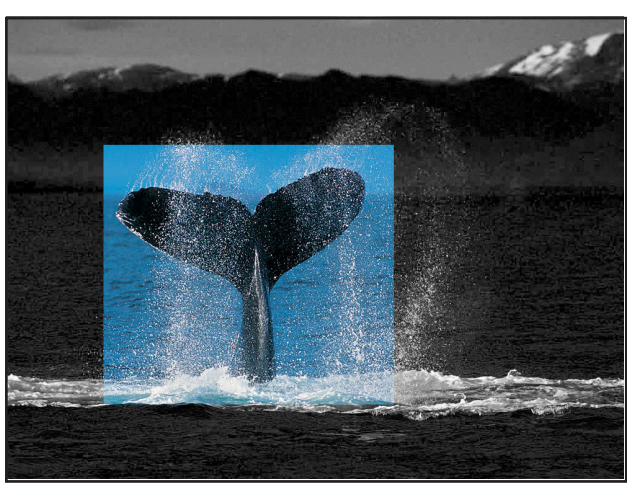

**ขั้นตอนที่ 5** ให้ยกเลิกเส้น Selection โดยมาที่ Select --> Deselect เป็นอันเสร็จกระบวนการ ดังภาพ

**ประโยชน์ที่ได้รับ** สามารถสร้างภาพให้เกิดภาพขาวดำ เฉพาะที่ บนโปรแกรม Adobe Photoshop ได้

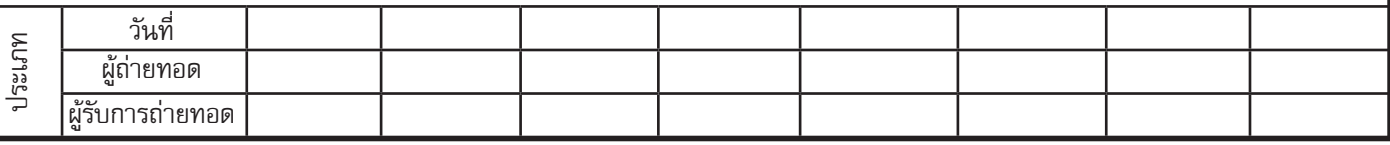